*NEXTY Electronics Confidential*

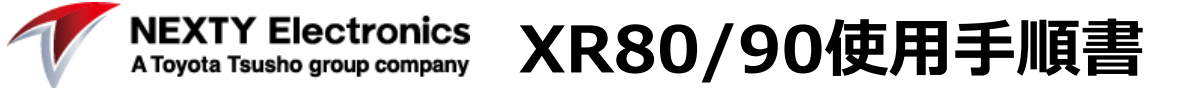

# **目次**

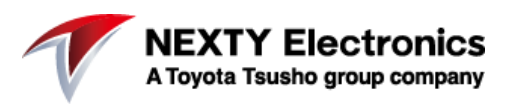

- 1.XR80の外観
- 2:SIMカードの挿入
- 3:アンテナの接続
- 4:電源の接続
- 5:電源ケーブルの処理
- 6:イーサネットケーブルの接続
- 7:XR80へのログイン
- 8:APNの設定
- 9:APNの設定1/2
- 10:接続確認
- 11:その他

# **1.XR80の外観**

**NEXTY Electronics** A Toyota Tsusho group company

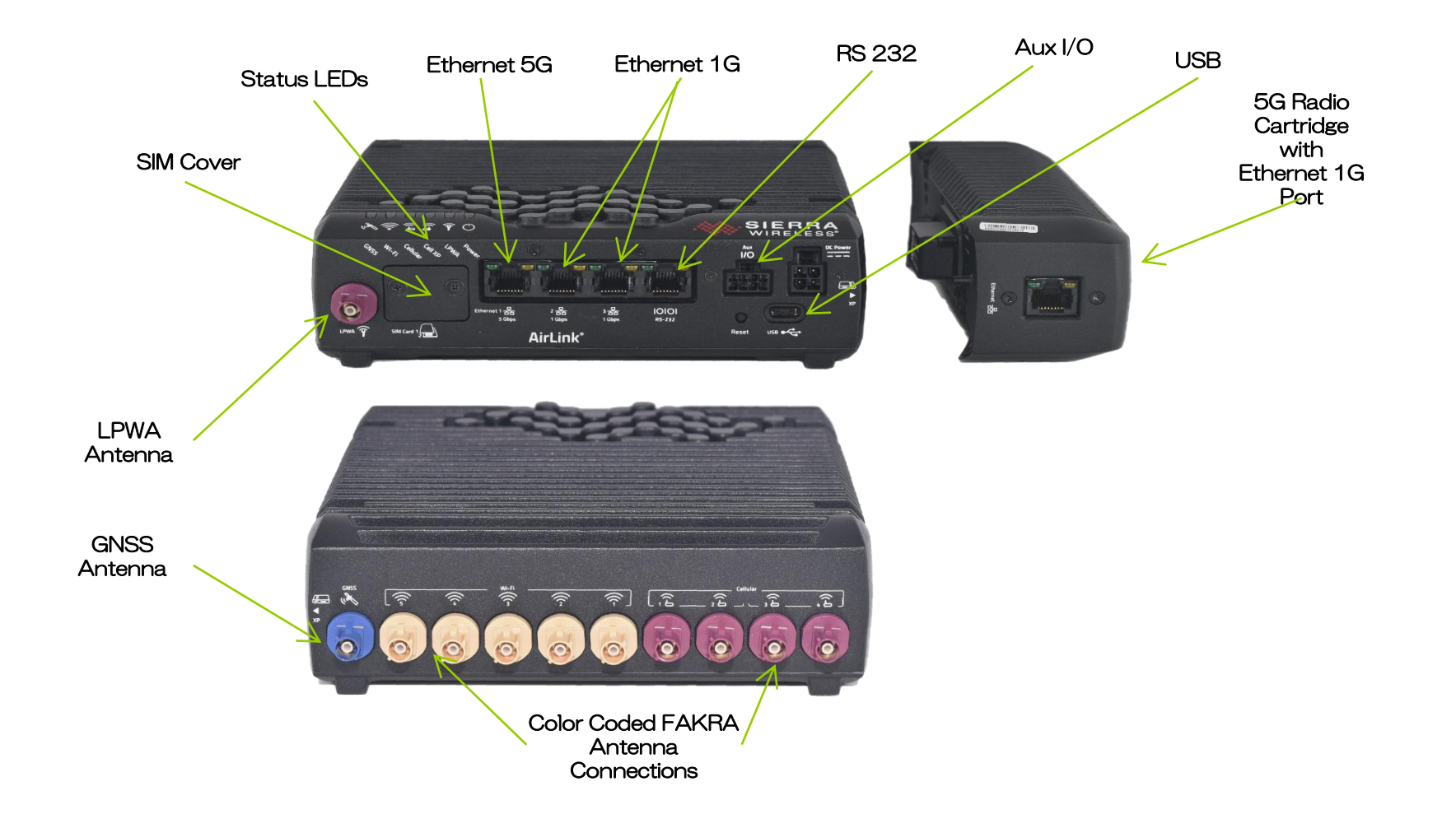

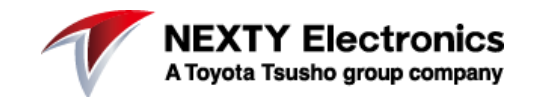

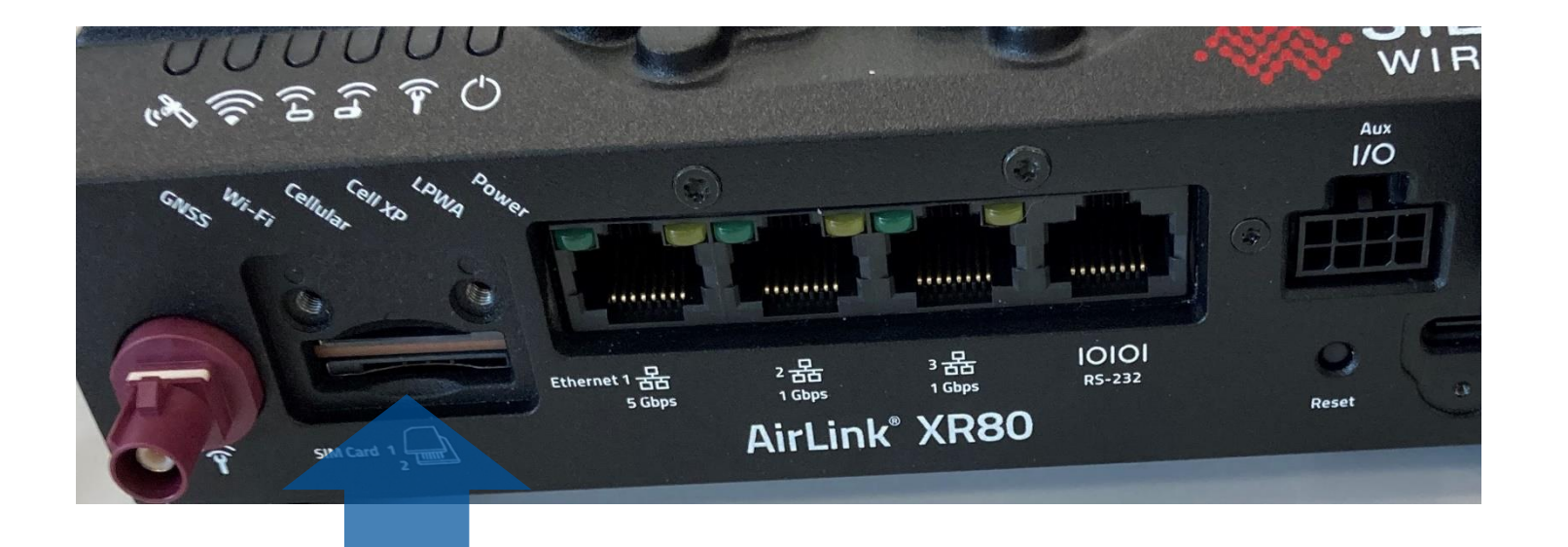

SIMスロットへSIM カードを挿入

**3:アンテナの接続**

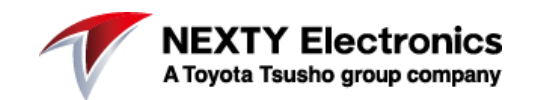

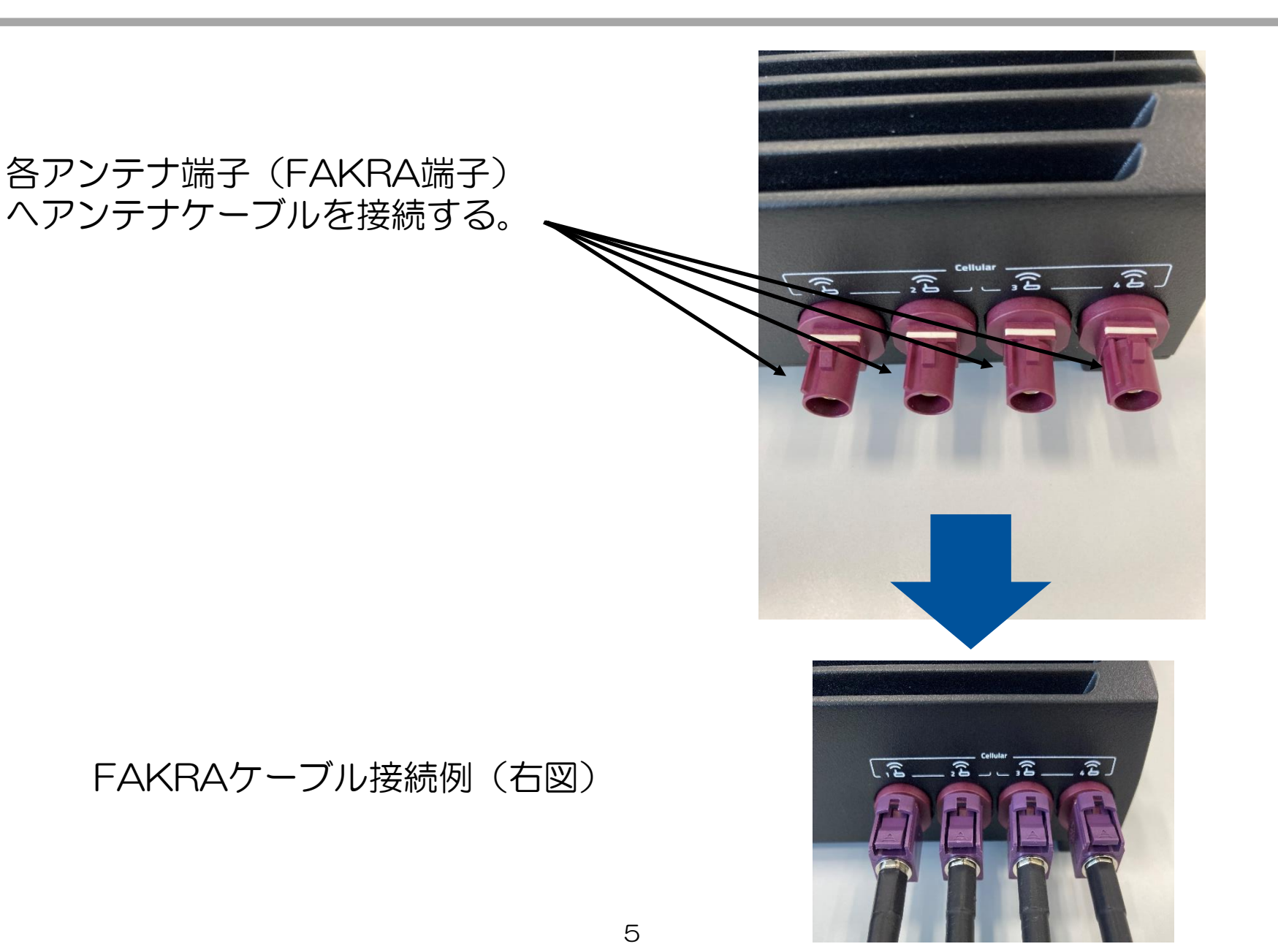

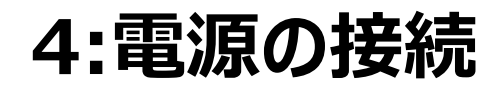

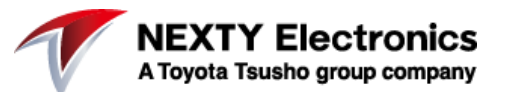

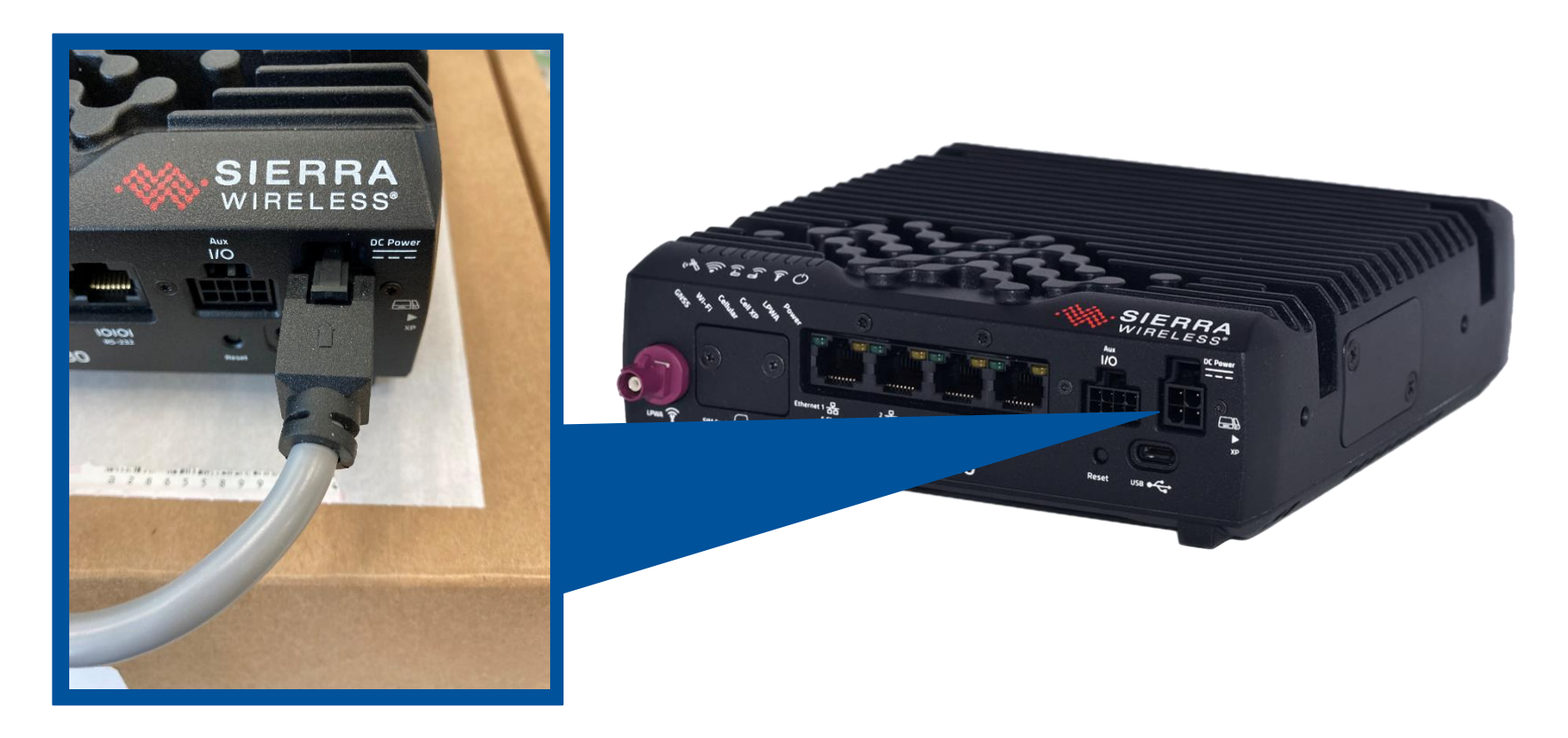

#### 「DC Power」端子へ電源ケーブルを接続する

## **5:電源ケーブルの処理**

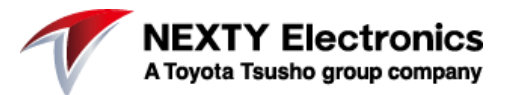

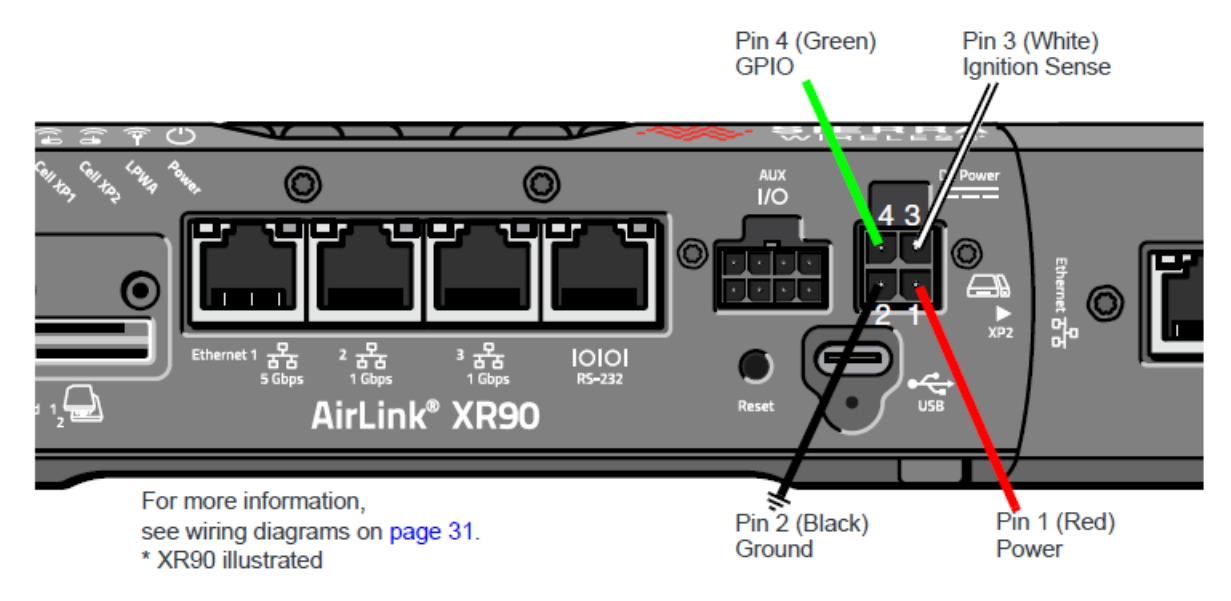

電源Pinの処理(XR80/90共通)

<各Pin(ケーブル)の処理(右図参考)> Pin1 :Pin3と同じラインへ接続させる Pin2 :GNDへ接続 Pin4 :GPIOを使用しない場合は接続しない

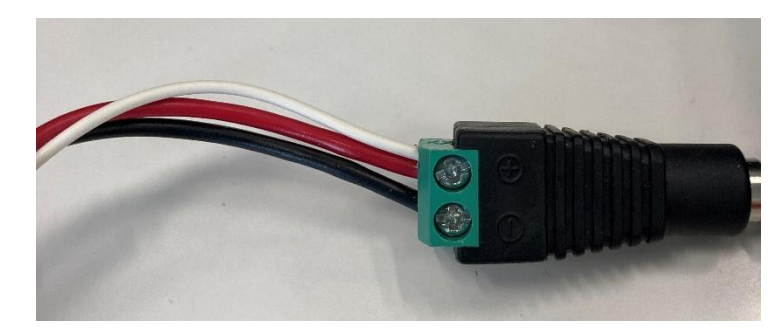

**6:イーサネットケーブルの接続**

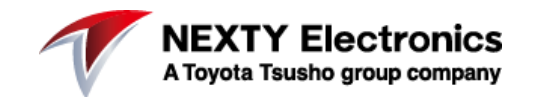

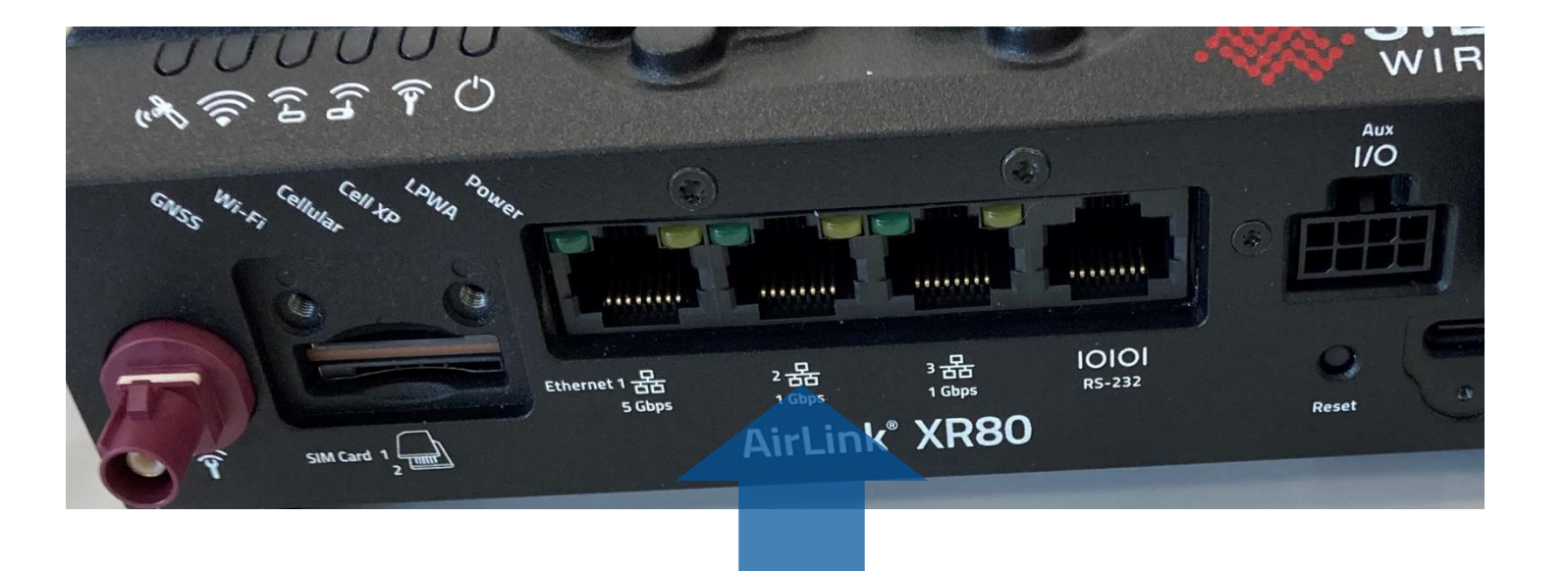

イーサネットポートへイーサネットケーブルを接続し、もう片方をPCへと接続する

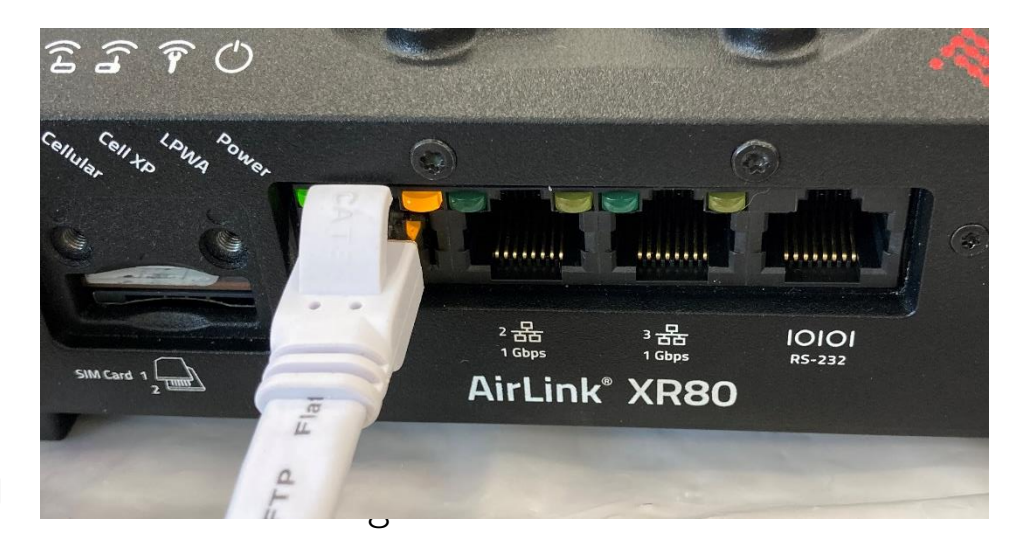

右図:イーサネットケーブル接続例

# **7:XR80へのログイン**

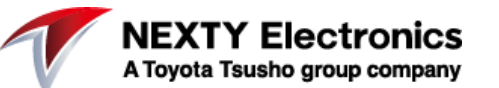

XR80のイーサネット初期設定は以下の通り。

IPアドレス:192.168.1.1

PC側のイーサネットポート設定をXRと同じドメイン設定 (例:192.168.1.10)にする。

PC側のブラウザを立ち上げて、XR のIPアドレスを指定する と右図のログイン画面が現れる。

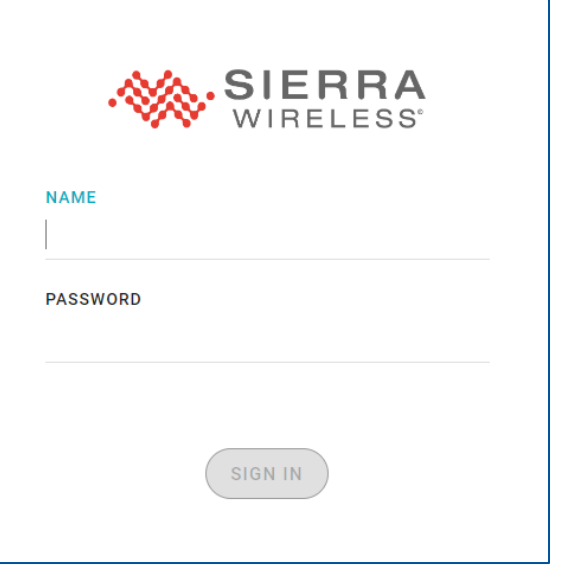

上記ログイン設定は以下の通り

NAME:admin PASSWORD: (XR裏面に記載のパスワード)

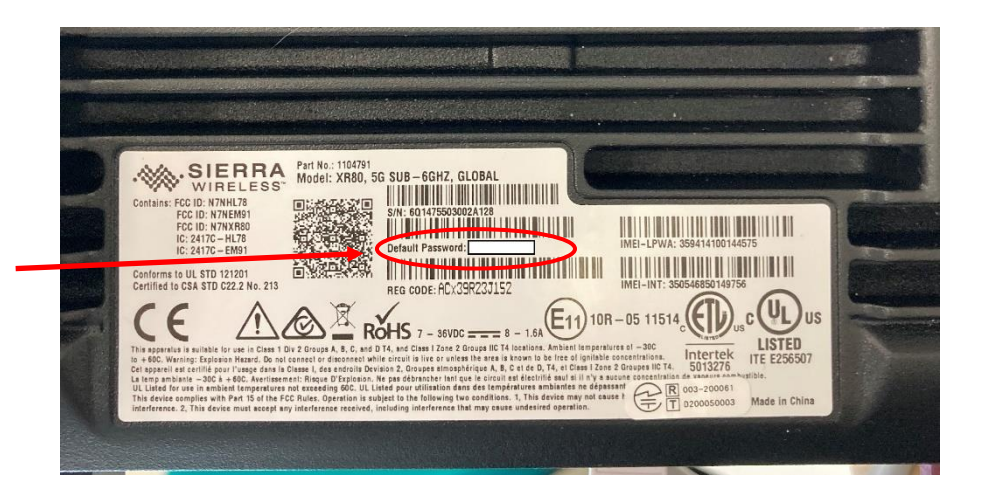

# **8:APNの設定**

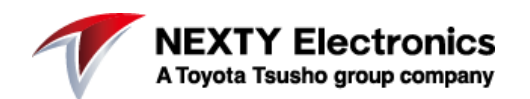

**CREATE SIM TEMPLATE** 

## ログイン後のトップページ内のSIMカードの画像をクリック

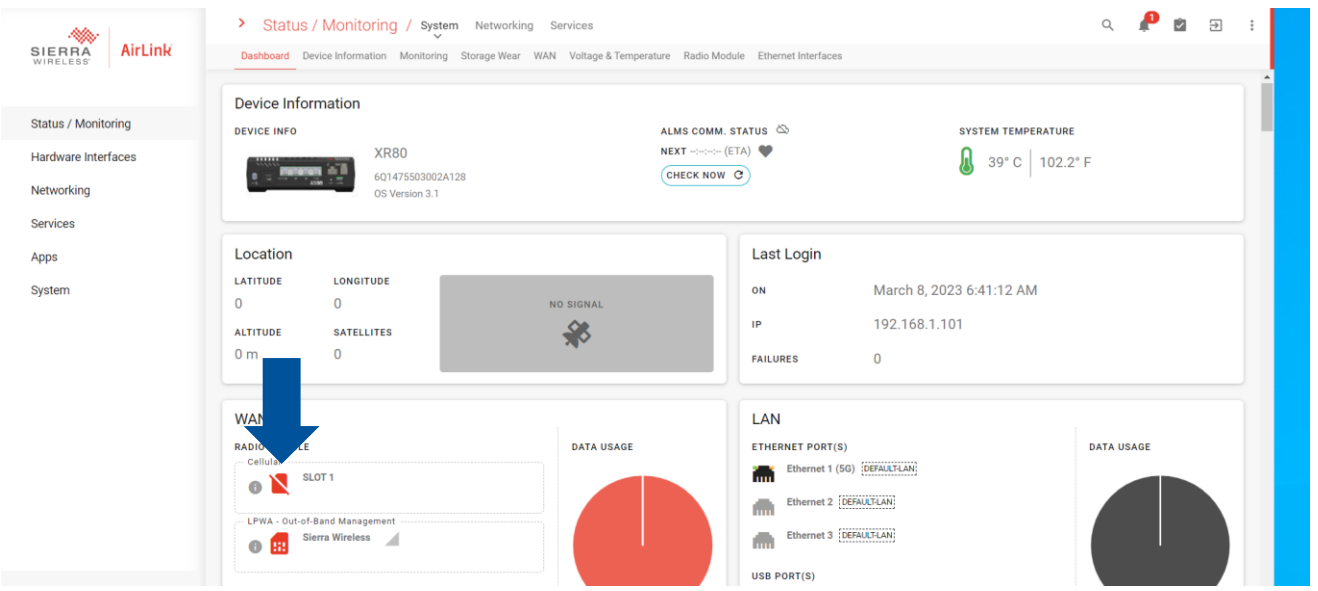

## 以下ページに移り、差し込んだSIMカードのICCIDをチェックし、その項目 の編集マークをクリック SIM Database

10

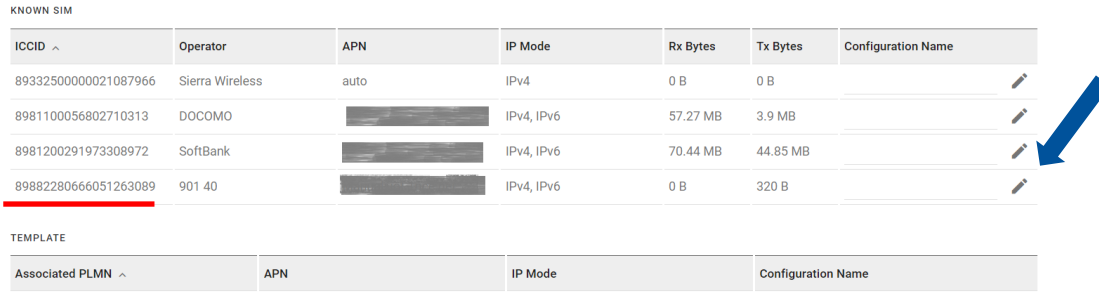

# **9:APNの設定1/2**

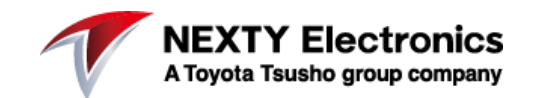

## APNやUSERNAME、PASSWORDなどの情報を入力

#### **Edit SIM configuration**

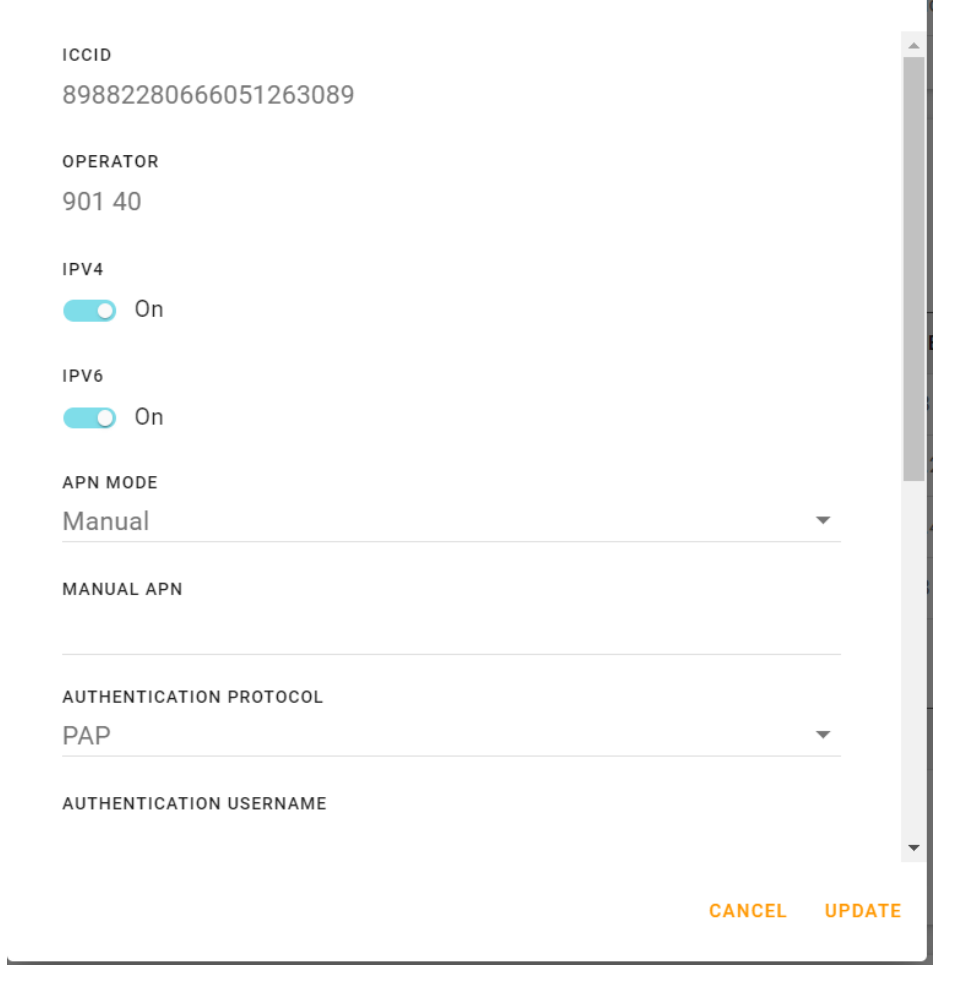

## **10:接続確認**

**NEXTY Electronics** A Toyota Tsusho group company

### APNの設定が終わると自動で接続しますので、トップページ (Status/Monitoringページ)にて接続先が正しいことを確認する

### WANの項目にキャリア名が 表示されたら接続完了です

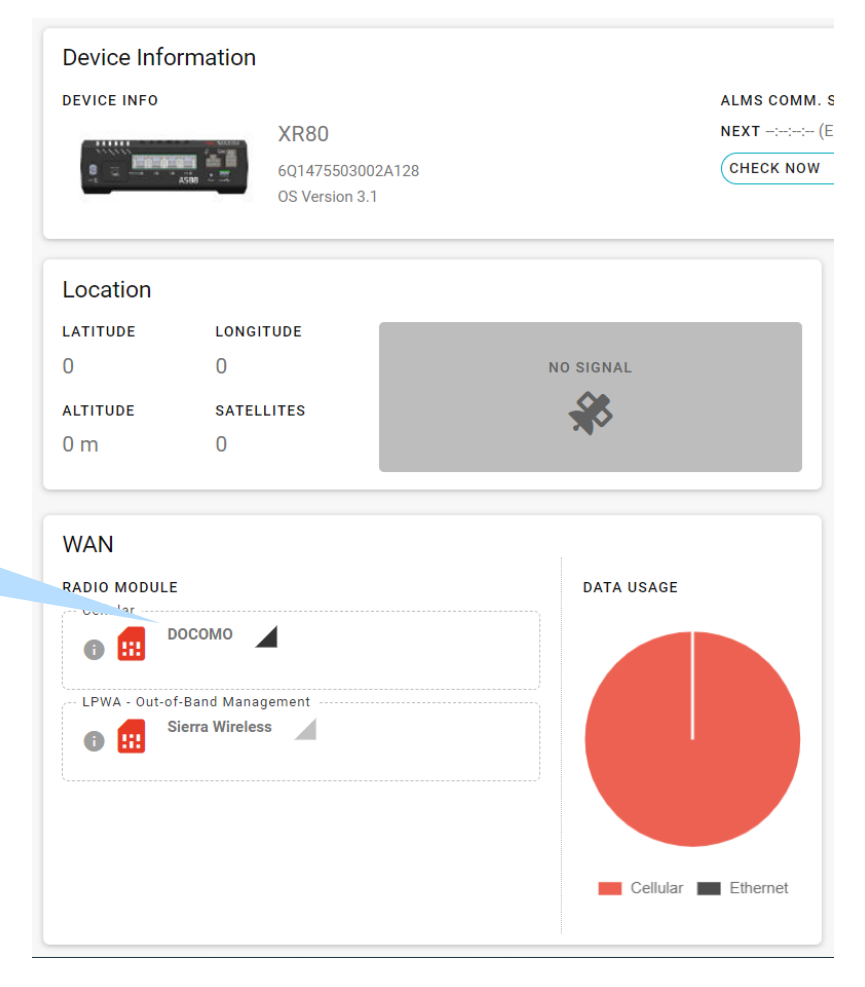

# **11:その他**

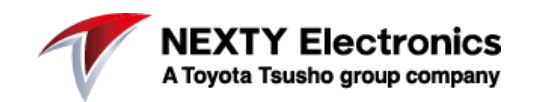

- その他XR80/90の詳細な設定方法に関しては以下URL を参照ください。
- [https://source.sierrawireless.com/airlinkos/XR](https://source.sierrawireless.com/airlinkos/XR90-3.0/) [90-3.0/](https://source.sierrawireless.com/airlinkos/XR90-3.0/)